## **Getting Started with iSpring Flip 9**

With iSpring Flip you can transform your PDFs, PPTs and Word documents into the book pages. iSpring Flip converts your documents and PDFs into HTML5 e-books that can easily be uploaded to a website or to an LMS.

To launch iSpring Flip, double click on the program icon that appears on your desktop right after the installation of the product. In the dialog window, select the format that you would like to turn into a book: PDF, Word or PowerPoint. The supported formats are: .pdf, .doc, .docx, .ppt, .pptm, .pptm, .ppts.

Note: Make sure that the document you select is not opened in another program (Adobe Acrobat Reader, Microsoft Word or PowerPoint).

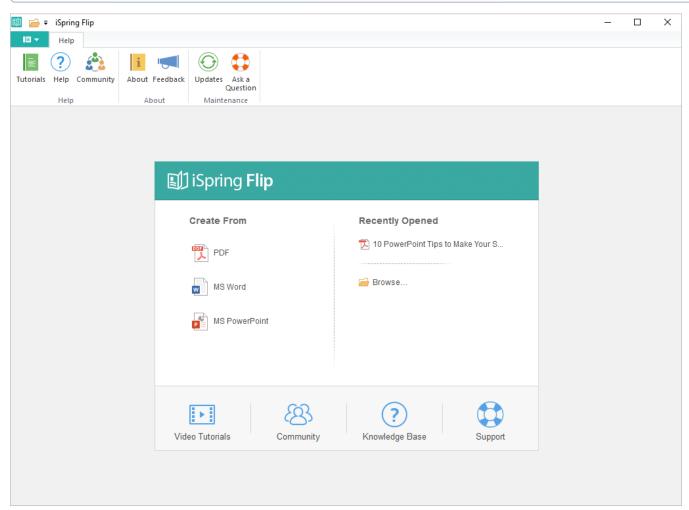

Should you have any question, you can watch Video Tutorials, visit our Community Forum, Knowledge Base or go right to the Support center.

## iSpring Flip Editor

Once a document is opened in iSpring Flip, you will see what it looks like and you can go on publishing.

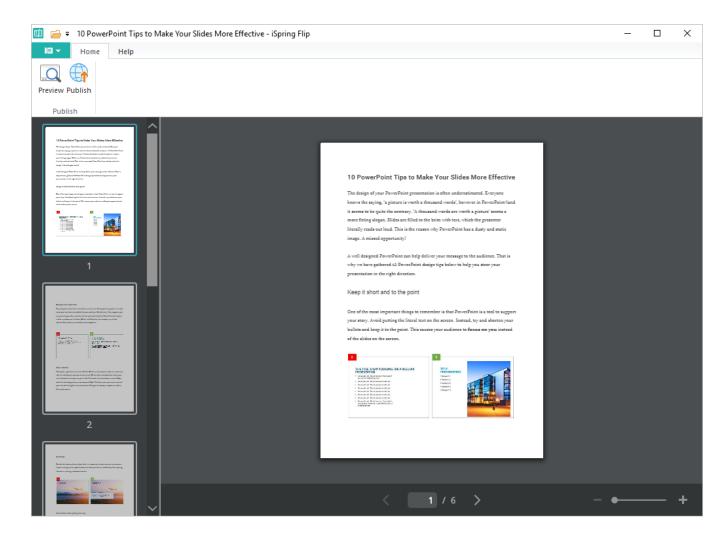

## **Publishing Books**

Click on Publish on the iSpring Flip ribbon to open the publishing window and convert your documents or PPTs into an HTML5 book.

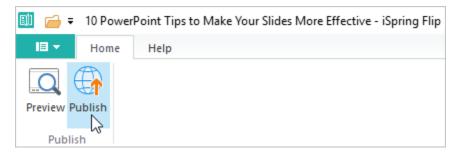

iSpring Flip lets you publish your documents to HTML5 or package them for LMS to keep track of what learners are reading and how far they have progressed.

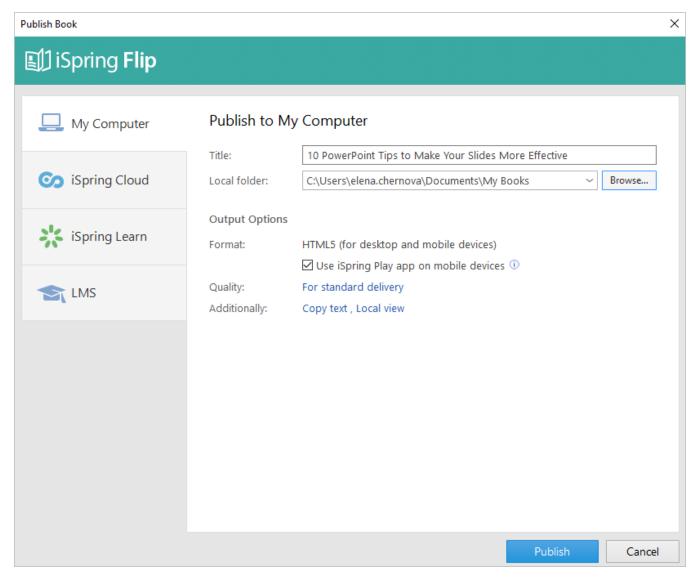

iSpring Flip allows you to publish your documents to the following formats: